# ODPL Website User Manual

# Yash Yadati

# April 18, 2020

# Contents

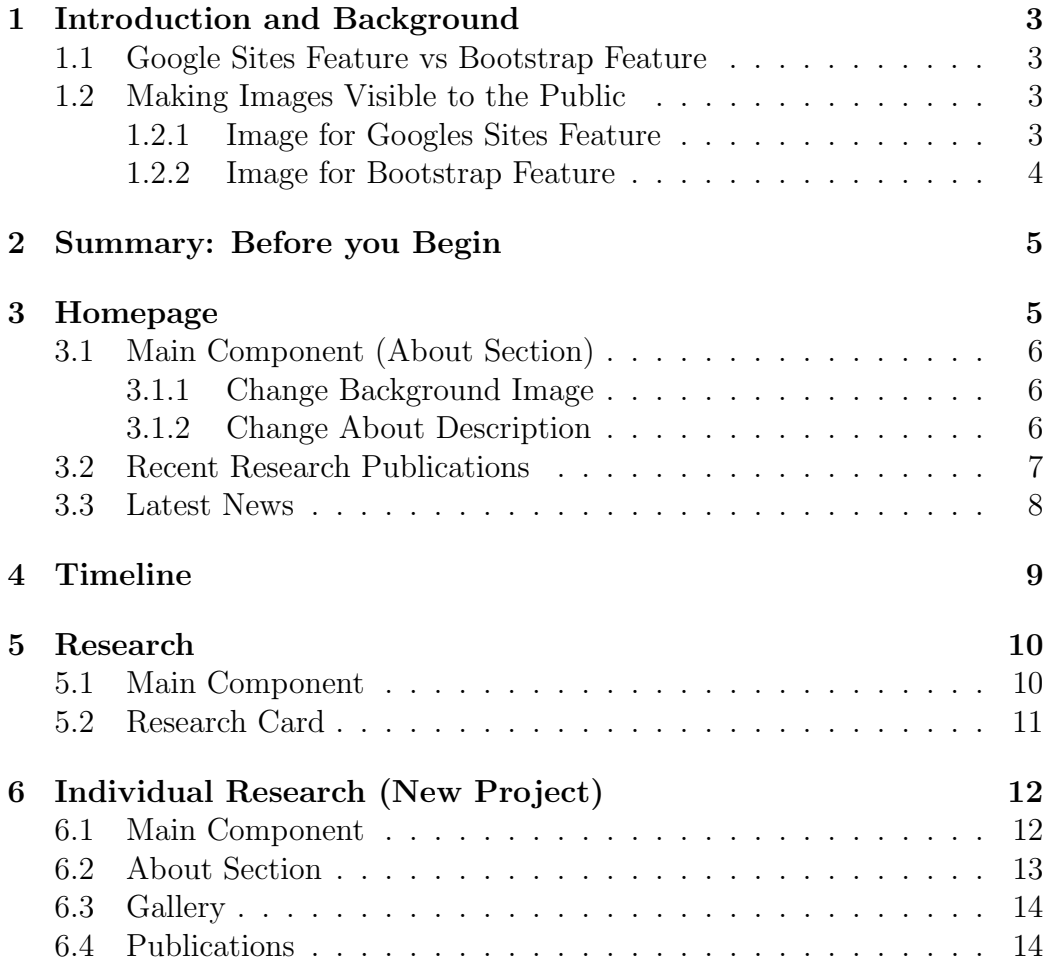

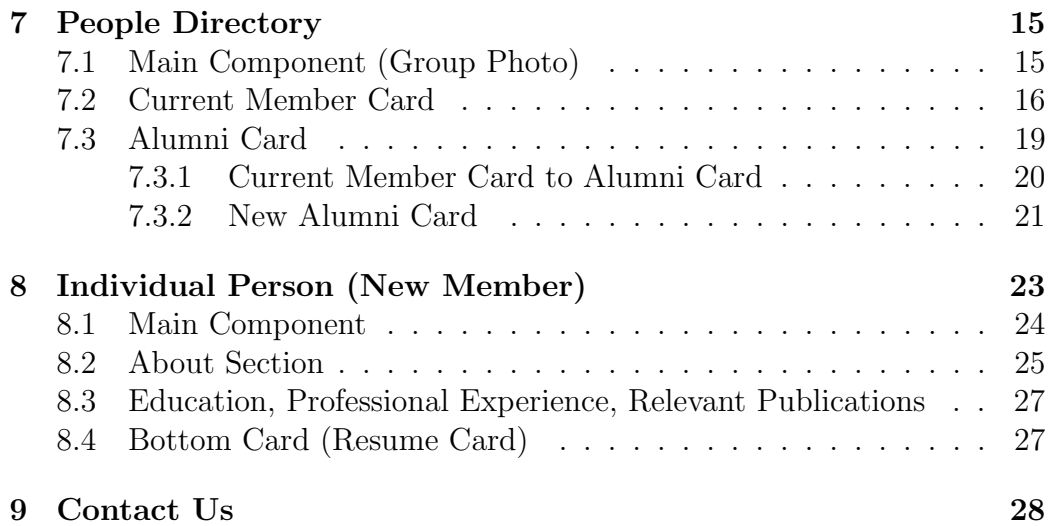

## <span id="page-2-0"></span>1 Introduction and Background

This site uses [Google Sites](https://sites.google.com/s/1RYdFjW8XZBnqTeoIS_Dw7YDTgDGeYwyC/p/1cpSAJbODwMGMSuOniTM8RJCYqYXqwWdG/edit) to publish a public website on the internet. Although Google Sites is basic in the way it works and in its deployment of features, it does however make it easy for a new user to change and add information without having to learn to code.

### <span id="page-2-1"></span>1.1 Google Sites Feature vs Bootstrap Feature

Google Sites comes with some in-built features that you can see on the right, the three tabs (i.e. Insert, Pages and Themes). If this manual does not cover parts of those features, they are extensively documented on: [Sites Help.](https://support.google.com/sites/#topic=7184580) For the purpose of this Website only Insert and Pages will be used. There is only one central theme you can have and all the web pages must follow it, so we initially picked Modern Aristotle blue/black.

Some of the features which were slightly more complex to create on Google Sites were created using HTML and Bootstrap. Google sites allows the user to embed code and this has helped create better pages in an aesthetic sense. These features will have code in them and the user will not need to know how to code, he/she will only need to change certain parts of the code that will be highlighted.

### <span id="page-2-2"></span>1.2 Making Images Visible to the Public

All images will be stored in Google Drive and can be used by both Google Sites Feature and Bootstrap Feature. These images, however, need to be edited in order to be visible to the public.

#### <span id="page-2-3"></span>1.2.1 Image for Googles Sites Feature

This is how an image can be used for a **Google Sites Feature**:

- 1. In the Google Drive, navigate to the respective page folder (eg: Website Database - People).
- 2. Right Click to upload a new image and click open.
- 3. Right click on the Uploaded Image and click on share.
- 4. Click on the downward arrow under "link sharing on" and click more.

5. Click "On - Public on the Web"

This image will now be visible to the public when it is used in a Google Sites feature.

#### <span id="page-3-0"></span>1.2.2 Image for Bootstrap Feature

This is how an image can be used for a **Bootstrap Feature**:

- 1. In the Google Drive, navigate to the respective page folder (eg: Website Database - People).
- 2. Right Click to upload a new image and click open.
- 3. Right click on the Uploaded Image and click on "Get Shareable Link".
- 4. Click on "link sharing on" and make sure it is "On Public on the Web"
- 5. Copy the ID Number (bold in the example). Do not copy the entire address.  $\frac{1}{\text{e}g: \text{https://drive.google.com/open?id=1XXV2qXL1nVp69jx7X2)}$
- 6. Replace the ID Number where needed

Usually this ID Number is good enough in order to change existing images. Further information is needed only when making new Bootstrap Features (features that are not already made).

- 1. Add the ID Number to the end of: <//drive.google.com/uc?export=view&id=> (eg: https://drive.google.com/uc?export=viewamp;id=1XXV2qXL1nVp69jx7X2)
- 2. This link needs to be inserted into a bootstrap feature as discussed in further sections.

If this gets confusing there is a [Youtube Video](https://www.youtube.com/watch?v=1Ny-1zHw5AI&t=530s) going over these steps. This image will now be visible to the public when the link is used in a Bootstrap feature.

# <span id="page-4-0"></span>2 Summary: Before you Begin

Before you begin changing and updating information on the website, remember that the procedures can look very long (as seen below) but they are very easy after you get the hang of it.

Google Drive: Remember the backend for the website is the google drive. On google drive you can upload photos, documents, publications and many more. All these have to become shareable (viewed to the public) before you begin using them on Google Sites. Steps to do this will be shown below. (use "Get Shareable Link" by right clicking on file in drive to do this)

Bootstrap features have code (that you have to copy onto a text editor) but all you would need to do is to find a particular line in the code (usually in color to help navigate) and change it. You will then have to embed this code back on the drive by double clicking on the location and pasting the entire code.

Resizing: Do not resize before you publish the Web Page. In fact most bootstrap components on Google sites will look compressed but only once you preview will you know how the components actually look.

Google Sites Features are features you will need to change/update on google sites itself. This is easy to do and all you would need to do in order to understand is to play around for a while on google sites by using the features tab on the right and the section tab to left of a particular division.

**Publishing:** All updates to the page are only visible to the public once the page is published. You can do this by clicking publish on the top right section of Google Sites. Remember to preview before you publish as components can change size.

Duplicate Site: Every once in a while you can duplicate the site in order to save changes in another location just to be sure that no one tampers with your information (not necessary as google sites remembers previous updates to the page). To do this go to click on the three dots icon next to publish.

# <span id="page-4-1"></span>3 Homepage

The Homepage has three components in it. The Main Component with the About Section is a Bootstrap Feature while the Recent Research Publications and Latest News Components are both Google Sites Features.

### <span id="page-5-0"></span>3.1 Main Component (About Section)

Bootstrap Feature

#### <span id="page-5-1"></span>3.1.1 Change Background Image

1. Double click on the feature on Google Sites, an "Embed from the Web" dialog box will appear, copy the code into a text editor.

OR

From the Attached "Bootstrap Components" Folder, navigate to "Homepage" and open the "HP-Main.html" file in a text editor.

2. Go to line 13 in the code (should look like this)

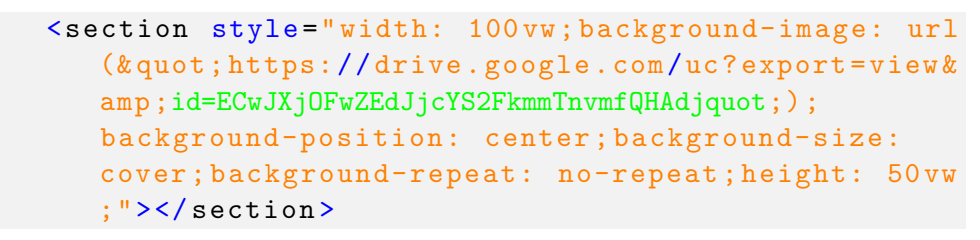

- 3. Change the ID Number (in green) to the ID Number of the New Page on the [Homepage folder](https://drive.google.com/open?id=1Rudsyox4u8dJB7ipkY8S01Ei0n0dezHS) in the Drive. The New ID Number can be found by following the steps [1.2.2.](#page-3-0) This will ensure that the image can be viewed by the public.
- 4. Embed the updated code back onto Google Sites by double clicking the main component and replacing the code in the "Embed from the Web" dialog box.

Preview the page before clicking on Publish to make the changes permanent.

#### <span id="page-5-2"></span>3.1.2 Change About Description

1. Double click on the feature on Google Sites, an "Embed from the Web" dialog box will appear, copy the code into a text editor.

OR

From the Attached "Bootstrap Components" Folder, navigate to "Homepage" and open the "HP-Main.html" file in a text editor.

2. Go to line 33 and 34 in the code (should look like this)

```
<h3 class =" text-justify " style =" padding-bottom: 1
  vw; font-size: 22 px; color: rgb (69 ,70 ,71) ;"> Our
    work is in the general area of order-disorder
  phenomena in soft-condensed matter systems .
  Currently focused on the emergence of new
   states of matter and organization in
   far-from-equilibrium systems as well as
   thermophysical properties of structured
   nano-colloidal materials . Other interests
   include phase transitions and critical
   phenomena via experimental studies of liquid
   crystals , polymers , proteins , biomaterials , and
    complex composites. <br ></h3>
```
- 3. Replace the description with the new description. Make sure you do not change the styles and fonts (CSS code).
- 4. Embed the updated code back onto Google Sites by double clicking the main component and replacing the code in the "Embed from the Web" dialog box.

Preview the page before clicking on Publish to make the changes permanent.

### <span id="page-6-0"></span>3.2 Recent Research Publications

#### Google Sites Feature

The Recent Research Publications Section is a Google Sites Feature. Therefore updating it would need only the text box feature from Google Sites. The set style for this feature is Normal Underlined Text for the Publication Name and Small Text for the Authors and Journal, placed underneath.

- 1. Double click on the oldest publication (bottom row) in the Recent Research Publications. The row will get highlighted.
- 2. Drag this row to the top (first row) of the column.
- 3. Replace the content with the new publication information.
- 4. Highlight the publication name and click on "Insert Link" or press "Ctrl+K". A dialog box will appear.
- 5. Copy the link for the publication and paste it in this dialog box.
- 6. Highlight the Author Names and Article Name and add the new information.

The Recent Research Publications is now updated. Preview the page before clicking on Publish to make the changes permanent.

### <span id="page-7-0"></span>3.3 Latest News

#### Google Sites Feature

Latest News includes the three latest developments from the lab. Each column includes an image, the title and a small description. Follow the steps below to update/change a news column.

- 1. Columns can be dragged around to bring the latest up front.
- 2. Replace the image with the image of the new update. To do this, go to the Google Drive on a separate Tab, under the "Website Database" folder, navigate to the "Homepage" folder and click ["Latest News"](https://drive.google.com/open?id=18TjuK8kbrId2ggl1xdlgq9ZjZ1-GA-Wt).
- 3. Add the new image to this, by right clicking and uploading file.
- 4. Follow steps from [1.2.1](#page-2-3) to make the image public.
- 5. On Latest News in Google Sites, right click on the current image and a bar with a button which looks like three dots (More Editing Options), will appear.
- 6. Click on Replace Image and Select the New Image. The Image will change to the new image, resize if necessary.
- 7. The title of the News will have a link attached to it and the text will have a **Subheading Style**. To add the link, select the text and a bar with style information will appear. Click on the "Insert link" icon here.
- 8. Paste the new link Address in the Dialog Box that pops up.
- 9. Lastly Change the description underneath the title. This Description will be in **Normal Text** except the date at the beginning which will be in bold.
- 10. The date must be physically added and selected to be made bold.

Latest News will now be updated. Preview the page before clicking on Publish to make the changes permanent.

# <span id="page-8-0"></span>4 Timeline

#### Google Sites Feature (using [Awesome Table\)](https://awesome-table.com/)

The Timeline Section has two major steps to it. The information is updated on Google Sheets first and then the Database gets refreshed on Awesome Table from which it is copied back onto Google Sites. To add a new entry to the timeline follow the steps below.

- 1. Go to Google Drive on a separate Tab. Navigate through the "Website Database" folder to the "Timeline Folder". Open the "TimelineData" Sheet. It will open in Google Sheets.
- 2. Follow the same procedure as previous entries and add the new item. If this item is a publication, under icons you will need to type "library books". Similarly for MQPs or IQPs, it will be "folder" and for talks or discussions, type in "group".
- 3. Save the Timeline Sheet and go to [Awesome Table.](https://awesome-table.com/) Login with the same credentials as that of the Google Sites.
- 4. Once you open Awesome Table, there will be a file called "Copy of Newsfeed". Click it.
- 5. On the Top Right Corner of the page you will see a button called "Edit".
- 6. Click the "Reload App" button (Looks like refresh button on top).
- 7. The New Entry should appear in the directory now.
- 8. Copy the URL Address of the website. (eg: https://awesome-table.com/- LypjV8BDA2EdeknhFEL/edit)
- 9. Go to the Timeline Page on Google Sites. You will need to delete the old Timeline Directory on Google Sites. Click on "Delete Section" on the left.
- 10. Click on the page, and then click on "embed" on the Google Sites Features.
- 11. Paste the URL of Awesome Table here.
- 12. Click "Insert" and resize if necessary.

If this is confusing follow the the steps here to [Embed the Database.](https://support.awesome-table.com/hc/en-us/articles/115001545289-Embed-Awesome-Table-in-the-New-Google-Sites)

Timeline is now updated. Preview the page before clicking on Publish to make the changes permanent.

## <span id="page-9-0"></span>5 Research

The Research Page has two main sections to it. The Main Component at the top with the background image and an individual research component which has the list of all research cards.

### <span id="page-9-1"></span>5.1 Main Component

Bootstrap Feature

If any change is required for this section it will mostly be the background image. This is how to do it.

1. Double click on the feature on Google Sites, an "Embed from the Web" dialog box will appear, copy the code into a text editor.

OR

From the Attached "Bootstrap Components" Folder, navigate to "Research Page" and open the "R-MainComp.html" file in a text editor.

2. Go to line 16 in the code (should look like this)

```
<section style =" background-color: rgba
   (255 ,255 ,255 ,0) ; background-image: url (& quot ;
   https://drive.google.com/uc?export=view&
   id=1dnuTialJhqyEKTRFAwDY4gg5M7z8Ye0xquot;);
   background-position: center ; background-size:
   cover ; background-repeat: no-repeat ; height: 580
   px;"></ section >
```
- 3. Change the ID Number (in green) to the ID Number of the New Image on the [Research folder](https://drive.google.com/open?id=1yf_YAX8mqR2l9yG4ROHK2fyW6sRv9De0) in the Drive. The New ID Number can be found by following the steps [1.2.2.](#page-3-0) This will ensure that the image can be viewed by the public.
- 4. Embed the updated code back onto Google Sites by double clicking the main component and replacing the code in the "Embed from the Web" dialog box.

Preview the page before clicking on Publish to make the changes permanent.

### <span id="page-10-0"></span>5.2 Research Card

Google Sites Feature

A Research Card is usually a separate research project from the existing ones. A Research Card includes the three latest developments from the lab. Each column includes an image, the title and a small description. Follow the steps below to update/change a research card.

- 1. Columns can be dragged around to bring the latest up front.
- 2. If new Row/Column needs to be made, duplicate the row (button on the left of section) and delete all extra cards.
- 3. Replace the image with the image of the new update. To do this, go to the Google Drive on a separate Tab, under the "Website Database" folder, navigate to the "Research" folder and click ["Individual Research"](https://drive.google.com/open?id=1ubFE5Tzgm9a73q68N_6rlCXUQo3eMgzt).
- 4. Add the new image to this, by right clicking and uploading file.
- 5. Follow steps from [1.2.1](#page-2-3) to make the image public.
- 6. On the Research Page in Google Sites, right click on the current image and a bar with a button which looks like three dots (More Editing Options), will appear.
- 7. Click on Replace Image and Select the New Image. The Image will change to the new image, resize if necessary.
- 8. The title of the Research Card will have a link attached to it and the text will have a Subheading Style.
- 9. On the right, in the Google Sites Features Tab, click Pages and under Research, duplicate an existing Research Individual Page by clicking on the three dots icon. Change the name the Page (keep it short).
- 10. Make sure this page is not visible on the navigation bar by clicking the three dots icon again and selecting "Hide from Navigation".
- 11. On the title of the Research Card back on the Research Page, select the text and a bar underneath will appear with a button that allows you to Edit link. Select the Name of the page you just created.
- 12. Lastly Change the description underneath the title. This Description will be in Normal Text.

The Research Card is now updated. Preview the page before clicking on Publish to make the changes permanent. Follow Steps under Individual Research Section of this report to change information on the Individual Research Page.

# <span id="page-11-0"></span>6 Individual Research (New Project)

In order to create an individual research project, you need to first follow the steps in [5.2](#page-10-0) and make a Research Card. Then go to pages on the Google Sites features tab and open the page you created.

### <span id="page-11-1"></span>6.1 Main Component

#### Bootstrap Feature

If any change is required for this section it will mostly be the Title of the Research Article and the Date. Do Not Resize before Previewing as the components will look different. This is how to do it.

1. Double click on the feature on Google Sites, an "Embed from the Web" dialog box will appear, copy the code into a text editor.

OR

From the Attached "Bootstrap Components" Folder, navigate to "Individual Research page" and open the "IR-MainComp.html" file in a text editor.

2. Go to line 27 in the code (should look like this)

```
<h3 class =" text-left " style =" padding-bottom: 1vw;
   font-family:Lato , sans-serif ;">Phase
   Transitions and Order Disorder Phenomena in Out
    of Equilibrium Systems ;) </h3>
```
- 3. Change the title of the Research Project Article to your Article Name.
- 4. Go to line 32 in the code (should look like this) to change the date

```
<h3 class =" text-left " style =" padding-bottom: 1vw;
   font-size: 20 px; color: rgb (103 ,114 ,126) ;">Last
   Updated: Wednesday, July18, 2018<br ></h3>
```
5. Update the Date (in green) of the Research Project Article to the your date.

Preview the page before clicking on Publish to make the changes permanent.

### <span id="page-12-0"></span>6.2 About Section

Google Sites Feature

Since this is a Google Sites Feature everything can be changed on the Google Sites Page itself. Therefore updating it would need only the text box feature from Google Sites. To change the information in this section:

- 1. Double Click on the description below "About". It will highlight.
- 2. Type in the new description. This is in Normal Text.
- 3. The side bar includes Authors, Research Areas and Achievements. Double Click to highlight and change to your information.

4. Highlight Author Name and click "Insert Link" to add link to respective page if person has a profile page. This part's font is also in Normal Text.

Preview the page before clicking on Publish to make the changes permanent.

### <span id="page-13-0"></span>6.3 Gallery

#### Google Sites Feature

Gallery includes a Carousel that can be edited to have pictures and captions.

- 1. Add images to this page. To do this, go to the Google Drive on a separate Tab, under the "Website Database" folder, navigate to the "Research Page" folder and click ["Individual Research"](https://drive.google.com/open?id=1ubFE5Tzgm9a73q68N_6rlCXUQo3eMgzt).
- 2. Create a new folder for your page. Add the new images to this, by right clicking and uploading files.
- 3. Follow steps from [1.2.1](#page-2-3) to make the image public.
- 4. Back on Google Sites, double click to open carousel settings
- 5. items can be dragged around to bring the most important up front (if necessary).
- 6. Select the images by clicking the "Add Image" button. Select the images you just uploaded.
- 7. Click on the image, click on "Add text" icon and select "Add Caption". A caption can now be seen underneath the image (not mandatory).

You can add as many as nine images. Preview the page before clicking on Publish to make the changes permanent.

### <span id="page-13-1"></span>6.4 Publications

Google Sites Feature

The Publications Section is a Google Sites Feature. Therefore updating

it would need only the text box feature from Google Sites. The set style for this feature is Normal Underlined Text for the Publication Name and Small Text for the Authors and Journal, placed underneath. The Description/Abstract is also in Normal Text.

- 1. Double click on the Title of the publication.
- 2. Replace the content with the new publication information.
- 3. Highlight the publication name and click on "Insert Link" or press "Ctrl+K". A dialog box will appear.
- 4. Copy the link for the publication and paste it in this dialog box.
- 5. Highlight the Author Names and Article Name underneath and add the new information.
- 6. Similarly change the description/abstract below.

To add/delete new publication:

1. Select the entire section by clicking outside the text, and then on the left pane click on "Duplicate Section". If you need to delete a publication, there is also a "Delete Section" option.

The Publications section is now updated. Preview the page before clicking on Publish to make the changes permanent.

# <span id="page-14-0"></span>7 People Directory

The People Directory Page consists of a Group Photo on the top and two subsequent divisions: one for the current members of the lab and another for alumni. All three are Bootstrap Components. Do Not Resize before Previewing as the components will look different.

### <span id="page-14-1"></span>7.1 Main Component (Group Photo)

### Bootstrap Feature

If any change is required for this section it will mostly be the background image/group picture. This is how to do it.

1. Double click on the feature on Google Sites, an "Embed from the Web" dialog box will appear, copy the code into a text editor.

OR

From the Attached "Bootstrap Components" Folder, navigate to "People Page" and open the "PD-MainComp.html" file in a text editor.

2. Go to line 13 in the code (should look like this)

```
<div style =" background-color: rgba (130 ,39 ,39 ,0) ;
   height: 85 vh; background-repeat: no-repeat ;
   background-size: cover ; background-position:
   center ; background-image: url (& quot ; https: //
   drive.google.com/uc? export=view & amp; id=
   id=1V2HxA8ixtEYPL2hcIOt-1RKso0hI23ZVquot;);"></ div >
```
- 3. Change the ID Number (in green) to the ID Number of the New Image on the [People folder](https://drive.google.com/open?id=12HF-97oitlSMNwac5pJtHwis5ETF2R5i) in the Drive. The New ID Number can be found by following the steps [1.2.2.](#page-3-0) This will ensure that the image can be viewed by the public.
- 4. Embed the updated code back onto Google Sites by double clicking the main component and replacing the code in the "Embed from the Web" dialog box. Click Next.

Preview the page before clicking on Publish to make the changes permanent.

### <span id="page-15-0"></span>7.2 Current Member Card

### Bootstrap Feature

The people card is slightly more time consuming and tedious to do as there are many things to replace. There are a number of things needed to be changed. In the Current Member Card, there are nine things to be changed: Your Name, Your designation (eg: Graduate Student), Your Profile Picture, the top three research areas you work in, and links to your Google Scholar, Research Gate and Linkedin.

Before you begin you will need to:

1. Create a New Individual Profile page. To do so, go to "Pages" on the right Google features tab.

- 2. Under People, click on an existing persons page (eg: Atanu Chatterjee) and click on the 3 buttons icon to the right of the name. Click on "Duplicate Page".
- 3. Rename the Page with your name.
- 4. Goto Properties in the same 3 dots icon and click advanced. Insert your wpi username here (eg: achatterjee) and click "Done".
- 5. Lastly, under the 3 dots icon again, click on "Hide from Navigation", this page will now not be visible on the Navigation Bar.
- 6. Go back to the People Directory Page to add a card on your name.
- 7. To create your own card, Duplicate the row of users by clicking on "Duplicate Section" on the left of the cards under "Current Members". Delete the other 3 cards that were made along with this. You now have your own card where you would need to change your information.
- 8. Double click on this feature on Google Sites, an "Embed from the Web" dialog box will appear, copy the code into a text editor.

#### OR

From the Attached "Bootstrap Components" Folder, navigate to "People Page" and open the "PD-CurrentMember.html" file in a text editor.

Everything from here involves changing information in the code. To Change your Name (with link):

1. Goto line 20 in the code (should look like this):

```
<div class ="col " style =" margin-top: 2vh; margin-left:
    1vh; margin-bottom: 5vh;"><a href =" https: // sites .
   google .com / view / odpl / people /achatterjee? authuser =1&
   read_current =1" style =" font-size: 20 px; color: rgb
   (4,74,103); ">Atanu Chatterjee</span></a>></div>
```
- 2. The first thing to change is the name to your name. This is highlighted in green above (eg: Atanu Chatterjee).
- 3. Go back to the Individual Person page you created (under "Pages" tab on the right).
- 4. On top bar, there is "Copy published site link" icon (next to the publish button). Click it to copy the webpage's name.
- 5. Change the username ID in the link (highlighted in purple) to your username that you had added earlier. If this last step is creating you trouble, you can also always replace the Webpage URL with your URL above after you publish the page.

To Change your Profile Picture:

1. Goto line 22 in the code (should look like this):

```
<div class ="row " style =" padding: 0; margin-top: -.1 vh
   ;"><img class =" rounded-circle " style ="
   margin-left: 7.5 vh; margin-top: -7 vh; " src=" https:
   // drive . google .com/uc? export = view &
   id=1kDxVMnXeIQkGpFG1QvceLjbfLnPM3WQw;)" height ="80 px">
```
2. Change the ID Number (in green) to the ID Number of the New Image that you have added on the [People folder](https://drive.google.com/open?id=12HF-97oitlSMNwac5pJtHwis5ETF2R5i) in the Drive. The New ID Number can be found by following the steps [1.2.2.](#page-3-0) This will ensure that the image can be viewed by the public.

To Change your Designation:

1. Goto line 25 in the code (should look like this):

<h6 style =" width: 100%; height: 50%; color: rgb (83 ,108 ,133) ; font-size: 12 px;"><i class =" icon ion-android-person" style="padding-right:  $0.5vh;$ " ></i>Graduate Student</h6>

2. Change your designation if required (highlighted in green). (Eg:"Undergraduate Student")

To Change your Research Areas:

1. Goto line 34,37 and 40 in the code (should look like this):

```
<h6 style =" font-size: 14 px;"><i class ="fa fa-book "
   style =" padding-right: 5px;"></i>Complexity Science</
  h6
```
2. In this section you will have to name your top three research areas or topics you like to work on. If you do not add all three, your card height will change so for the last one you can just space it out.

To Change the links to your Scholar, Research Gate and Linkedin Pages:

1. Goto line 44 and 45 in the code (should look like this):

```
<div class =" text-center social "><a href =" https: //
   scholar . google .com / citations ? user =43 BYlpgAAAAJ &hl
   =en" style =" padding-right: 10 px; padding-left: 10
   px;"><i class =" icon ion-social-google " style ="
   color: rgb (190 ,194 ,198) ;"></i></a><a style ="
   padding-right: 10 px; padding-left: 10 px;"
```
- 2. Copy the URLs of your Google Scholar, Research Gate and Linkedin over the appropriate parts of the program. It will be in quotations.
- 3. If you do not wish to display any of these links, simply remove that section of the code. Example of Linkedin Profile link section of the code in line 45 is shown below:

```
<a href =" https: // sites . google .com / view / odpl / people /
   achatterjee ? authuser =1& read_current =1" style ="
   padding-right: 10 px; padding-left: 10 px; color: rgb
   (190 ,194 ,198) ;"><i class ="fab fa-linkedin "></i></
   a>
```
Finally embed the updated code back onto Google Sites by double clicking the component and replacing the code in the "Embed from the Web" dialog box. Click Next. Your Card should appear, do not resize.

## <span id="page-18-0"></span>7.3 Alumni Card

Bootstrap Feature

An alumni card looks very similar to the current members card except, "Research Areas" is replaced by a section with information about the student (when he worked at the lab and where he works now) and the thesis.

#### <span id="page-19-0"></span>7.3.1 Current Member Card to Alumni Card

To change a current member card to an alumni card.

- 1. Double click on the Current Member card on Google Sites, an "Embed from the Web" dialog box will appear, copy the code into a text editor.
- 2. Replace lines 28 to 41 in the text editor (current member card) with lines 28 to 38 from "PD-Alumni.html" file in a text editor. (This html file is located in the Attached "Bootstrap Components" Folder. Navigate to "People Page")
- 3. At the end of Line 30 you can change the duration the member was active in the lab.
- 4. At the end of Line 34 you can change the members current position.
- 5. Line 37 is this member's thesis and the link to the thesis. (shown below)

```
<div class =" text-center social "><a<h6 style ="
   font-size: 14 px;"><a href =" https: //en. wikipedia .
   org / wiki / NASA_Institute_for_Advanced_Concepts "
   style =" padding-right: 8px; color: rgb (4 ,74 ,103) ;">
   <i class ="fa fa-book " style =" padding-right: 5px;"
   ></i>Stocastic Simulations in Far-from-Equilibrium
   Thermodynamics</a>
```
- 6. Change the title (highlighted in green)
- 7. Before the title, the link to the thesis is specified in quotations, change the link to the new link. (after href  $=$ ")
- 8. Before you finish remember to go to the end of line 25 and change designation from Graduate Student etc to Alumni.
- 9. On this line you will need to class="fas fa-user-check" from class="iconionandroid-person" to get an alumni icon.
- 10. This should end up looking something like this:

```
<h6 style =" width: 100%; height: 50%; color: rgb
   (83 ,108 ,133) ; font-size: 12 px;"><i class ="fas
   fa-user-check" style="padding-right: 0.5vh;"></i>
   Alumni\frac{\zeta}{h6}
```
#### <span id="page-20-0"></span>7.3.2 New Alumni Card

To Create a New Alumni Card (steps are similar to New Current Member Card except member will not have his own page):

- 1. To create your a new alumni card, Duplicate the row of users by clicking on "Duplicate Section" on the left of the cards under "Alumni". Delete the other 3 cards that were made along with this. You now have a card where you would need to change your information.
- 2. Double click on this feature on Google Sites, an "Embed from the Web" dialog box will appear, copy the code into a text editor.

OR

From the Attached "Bootstrap Components" Folder, navigate to "People Page" and open the "PD-Alumni.html" file in a text editor.

Everything from here involves changing information in the code. To Change the Name (with link):

1. Goto line 20 in the code (should look like this):

```
<div class ="col " style =" margin-top: 2vh; margin-left:
   1vh; margin-bottom: 5vh;"><a href =" https: // sites .
   google .com / view / odpl / people /? authuser =1&
   read_current =1" style =" font-size: 20 px; color: rgb
   (4,74,103); ">Nicholas Meyers</span></a>></div>
```
- 2. The first thing to change is the name to your name. This is highlighted in green above (eg: Nicholas Meyers).
- 3. The link in quotations (after href=") can be changed to the alumni's current website/Linkedin etc.

To Change the Profile Picture:

1. Goto line 22 in the code (should look like this):

```
<div class ="row " style =" padding: 0; margin-top: -.1 vh
   ;"><img class =" rounded-circle " style ="
   margin-left: 7.5 vh; margin-top: -7 vh; " src="https:
   // drive . google .com/uc? export = view &
   id=1kDxVMnXeIQkGpFG1QvceLjbfLnPM3WQw;)" height ="80 px">
```
2. Change the ID Number (in green) to the ID Number of the New Image that you have added on the [People folder](https://drive.google.com/open?id=12HF-97oitlSMNwac5pJtHwis5ETF2R5i) in the Drive. The New ID Number can be found by following the steps [1.2.2.](#page-3-0) This will ensure that the image can be viewed by the public.

To Change Alumnus's Current whereabouts and thesis:

- 1. At the end of Line 30 you can change the duration the member was active in the lab.
- 2. At the end of Line 34 you can change the members current position.
- 3. Line 37 is this member's thesis and the link to the thesis. (shown below)

<div class =" text-center social "><a<h6 style =" font-size: 14 px;"><a href =" https: //en. wikipedia . org / wiki / NASA\_Institute\_for\_Advanced\_Concepts " style =" padding-right: 8px; color: rgb (4 ,74 ,103) ;"> <i class ="fa fa-book " style =" padding-right: 5px;" ></i>Stocastic Simulations in Far-from-Equilibrium Thermodynamics</a>

- 4. Change the title (highlighted in green)
- 5. Before the title, the link to the thesis is specified in quotations, change the link to the new link. (after href  $=$ ")

To Change the links to the Scholar, Research Gate and Linkedin Pages:

1. Go to line 40 and 41 in the code (should look like this):

```
<div class =" text-center social "><a href =" https: //
   scholar . google .com / citations ? user =43 BYlpgAAAAJ &hl
   =en" style =" padding-right: 10 px; padding-left: 10
   px; "><i class="icon ion-social-google" style="
   color: rgb (190, 194, 198); "></i></a><a style="
   padding-right: 10 px; padding-left: 10 px;"
```
- 2. Copy the URLs of alumnus's Google Scholar, Research Gate and Linkedin over the appropriate parts of the program. It will be in quotations.
- 3. If you do not wish to display any of these links, simply remove that section of the code. Example of Linkedin Profile link section of the code in line 41 is shown below:

```
<a href =" https: // sites . google .com / view / odpl / people /
   achatterjee ? authuser =1& read_current =1" style ="
   padding-right: 10 px; padding-left: 10 px; color: rgb
   (190 ,194 ,198) ;"><i class ="fab fa-linkedin "></i></
   a>
```
Finally embed the updated code back onto Google Sites by double clicking the component and replacing the code in the "Embed from the Web" dialog box. Click Next. Your Card should appear, do not resize.

# <span id="page-22-0"></span>8 Individual Person (New Member)

In order to create an Individual Person Page, you need to first follow the steps in [7.2](#page-15-0) and make Individual Person Card. Then go to pages on the Google Sites features tab and open the page you created.

The Individual Person/Profile Page can be tuned to any look you like. However there are components in place to make it look structured. This will include a main component with a profile picture and some details, after which an about section with information. The rest of the details below that are up to you, however you can just copy the same format as the one described here and replace it with your information as these are only Google Sites Features.

### <span id="page-23-0"></span>8.1 Main Component

#### Bootstrap Feature

This component will include your profile picture, name and your research areas. Before you begin, remember not to Resize before Previewing as the components will look different on the published site. This is how to do change it to your information:

1. Goto line 17 in the code (should look like this):

```
<div class =" col-auto col-sm-auto col-md-auto
   col-lg-auto col-xl-auto offset-xl-0 "><img class ="
   rounded-circle " style =" margin-top: 0px;
   min-height: 155 px; max-height: 200 px; " src="https:
   //drive.google.com/uc?export=view&
   id=1kDxVMnXeIQkGpFG1QvceLjbfLnPM3WQw;)" height =" 200 px">
   \langle div >
```
- 2. Change the ID Number (in green) to the ID Number of the New Image that you have added on the [People folder](https://drive.google.com/open?id=12HF-97oitlSMNwac5pJtHwis5ETF2R5i) in the Drive. The New ID Number can be found by following the steps  $1.2.2$ . This will ensure that the image can be viewed by the public.
- 3. Next we want to change the Name. This is highlighted in green below (eg: Atanu Chatterjee). To do this go to line 19 (should look like this):

```
<h1 style =" padding-bottom: 13 px; margin-top: 10 px;">
  Atanu Chatterjee</h1>
```
- 4. Finally change the research areas to the topics you work on/interested in. The topics are listed on lines 22, 23, 26 and 27. Replace the current topics.
- 5. If there are unnecessary additional topics, you can simply delete those lines. If you want to add more you can duplicate those lines. Make sure there are no more than a maximum of 6 (3 per column) as your page will then extend the normal CSS length.

Preview the page before clicking on Publish to make the changes permanent.

### <span id="page-24-0"></span>8.2 About Section

#### Both Bootstrap Feature and Google Sites Feature

This section has a paragraph description of you underneath the title "About". This part is google sites feature. However the two cards (one with contact information and the other with profiles) to the left and right of this are bootstrap features. To change the information in this section:

- 1. Double Click on the description below "About". It will highlight.
- 2. Type in the new description. This is in Normal Text.
- 3. This next part is to change information on the contact information card (bootstrap feature).

Double click on this feature on Google Sites, an "Embed from the Web" dialog box will appear, copy the code into a text editor.

OR

From the Attached "Bootstrap Components" Folder, navigate to "Individual Person Page" and open the "IP-ContactInfo.html" file in a text editor.

4. At the end of: Line 21 is your building and room number in the lab, line 26 is your mobile number, line 31 is the phone number of the lab and line 36 is your email ID (example below - highlighted in purple).

```
<div class =" row" style =" padding-top: 10 px; width:
   230 px; margin-right: 0px; margin-left: 0px;
   padding-bottom: 10 px;">
             <div class =" col">
                 <h6 style =" font-size: 16.9 px;"><i
                     class =" material-icons " style ="
                     width: 26 px; font-size: 16 px;">
                     email</i>achatterjee3@wpi.edu</h6>
             \langle div >
        \langle div >
```
5. If you do not wish to have your mobile number in there, just remove the entire division (the code below) Lines 24-28.

```
<div class ="row " style =" padding-top: 10 px; width: 230
  px; margin-right: 0px; margin-left: 0px;">
```

```
<div class =" col ">
    <h6 style =" margin-right: -10px ;"><i class ="
       material-icons" style="width: 25px;font-size:
         16px; ">phone</i><strong></strong>508 831
       5282 < /h6\langle div >
\langle div >
```
- 6. Embed the updated code back onto Google Sites by double clicking the component and replacing the code in the "Embed from the Web" dialog box. Click Next. Your Card should appear, do not resize.
- 7. Lastly change the links in your profile card (bootstrap feature). To do this:

Double click on this feature on Google Sites, an "Embed from the Web" dialog box will appear, copy the code into a text editor.

OR

From the Attached "Bootstrap Components" Folder, navigate to "Individual Person Page" and open the "IP-ProfilesCard.html" file in a text editor.

8. All links begin after 'href="'(highlighted in purple below) close to the end of the line. Line 22 is your Google Scholar URL, line 25 is your Research Gate Profile URL, Line 28 is your Linkedin Profile link and Line 31 is a link to your personal website. Change these to your respective pages. If choose to not display any of these simply remove the entire division (example in code below shows your Google Scholar link) Lines 21-23:

```
<div class ="col ">
    <h6 style =" margin-bottom: 1px; margin-top: 1px;">
       <a class ="btn btn-link " role =" button " style ="
       padding: 10 px; background-color: rgb
       (255 ,255 ,255) ; color: rgb (25 ,25 ,25) ; width: 180
       px;" href="https: // scholar . google .com /
       citations?hl=en&user=43BYlpgAAAAJ&
       view_op=list_works & amp; sortby = pubdate "><i
       class =" icon ion-social-google-outline " style =
       "font-size: 20px;"></i>&nbsp;Google Scholar</
       a></h6>
```
 $\langle$  /div >

9. Embed the updated code back onto Google Sites by double clicking the component and replacing the code in the "Embed from the Web" dialog box. Click Next. Your Card should appear, do not resize.

Preview the page before clicking on Publish to make the changes permanent.

### <span id="page-26-0"></span>8.3 Education, Professional Experience, Relevant Publications

#### Google Sites Feature

This section can be designed to your needs. However in this example there are three sections: Education, Professional Experience and Relevant Publications. These Titles are in Heading Font. The details to the right are in Normal Text.

Remember you can move sections and rows around by dragging and introducing links where necessary by highlighting the text and clicking on the "Insert Link" icon.

### <span id="page-26-1"></span>8.4 Bottom Card (Resume Card)

### Bootstrap Feature

This last component on the page is changeable. However the standard feature is that you have a link to your resume here. It could very well be a link to something you are working on as well. Here is how you can change it.

1. Double click on this feature on Google Sites, an "Embed from the Web" dialog box will appear, copy the code into a text editor.

OR

From the Attached "Bootstrap Components" Folder, navigate to "Individual Person Page" and open the "IP-BottomComp.html" file in a text editor.

2. Go to line 20 in the code (should look like this):

```
<div class =" text-center buttons " style ="
   padding-bottom: 7vw; padding-top: 1vw;"><a
   class ="btn btn-primary border rounded
   border-white " role =" button " href="https: //
   drive . google .com/ file /d/12
   MYC6SVrLowsWZ_F7ipCAvX87e87e51z / view ?usp=
   sharing" style="background-color: rgba
   (0 ,123 ,255 ,0) ; font-weight: bold ; font-size: 14
   px; ">VIEW RESUME</a></div>
```
- 3. Go on to a separate tab, you will need to upload your resume/document on your own google drive (to save space).
- 4. Right Click on the resume/document in your drive and "Get Shareable Link". Copy this link and paste it after 'href="'(highlighted in purple above).
- 5. The link to your resume/document is in place and in case you want to change the title of this link go to line 15 (should look like this):

<h2 class =" text-center " style =" color: rgb (255 ,255 ,255) ;">Check out my Resume </h2 >

6. Change "Check out my Resume" to your new title.

Preview the page before clicking on Publish to make the changes permanent.

# <span id="page-27-0"></span>9 Contact Us

#### Google Sites and Google Forms Feature

The Contact Us page has a google form attached to it. Responses to this form will be registered in a google sheet in the drive. However these responses will also remind you via email. To check for the responses go to: [Contact Us Form folder](https://drive.google.com/open?id=1qriyI3nFgBuX2Q-fOEnqWhNpeN0txFbX) in the Drive under Website Database.